# **[Jak poprawnie](https://pomoc.comarch.pl/optima/pl/2023_5/index.php/dokumentacja/jak-poprawnie-zaewidencjonowac-faktury-sprzedazy-w-rejestrze-vat-zeby-pojawily-sie-w-odpowiednich-polach-pliku-jpk_v7/) [zaewidencjonować faktury](https://pomoc.comarch.pl/optima/pl/2023_5/index.php/dokumentacja/jak-poprawnie-zaewidencjonowac-faktury-sprzedazy-w-rejestrze-vat-zeby-pojawily-sie-w-odpowiednich-polach-pliku-jpk_v7/) [sprzedaży w Rejestrze VAT](https://pomoc.comarch.pl/optima/pl/2023_5/index.php/dokumentacja/jak-poprawnie-zaewidencjonowac-faktury-sprzedazy-w-rejestrze-vat-zeby-pojawily-sie-w-odpowiednich-polach-pliku-jpk_v7/) [żeby pojawiły się w](https://pomoc.comarch.pl/optima/pl/2023_5/index.php/dokumentacja/jak-poprawnie-zaewidencjonowac-faktury-sprzedazy-w-rejestrze-vat-zeby-pojawily-sie-w-odpowiednich-polach-pliku-jpk_v7/) [odpowiednich polach pliku](https://pomoc.comarch.pl/optima/pl/2023_5/index.php/dokumentacja/jak-poprawnie-zaewidencjonowac-faktury-sprzedazy-w-rejestrze-vat-zeby-pojawily-sie-w-odpowiednich-polach-pliku-jpk_v7/) [JPK\\_V7?](https://pomoc.comarch.pl/optima/pl/2023_5/index.php/dokumentacja/jak-poprawnie-zaewidencjonowac-faktury-sprzedazy-w-rejestrze-vat-zeby-pojawily-sie-w-odpowiednich-polach-pliku-jpk_v7/)**

Poniższa tabela zawiera informacje w jaki sposób faktury sprzedaży są kwalifikowane w części deklaracyjnej JPK\_V7 dla podatku od towarów i usług, wg wzoru 22.

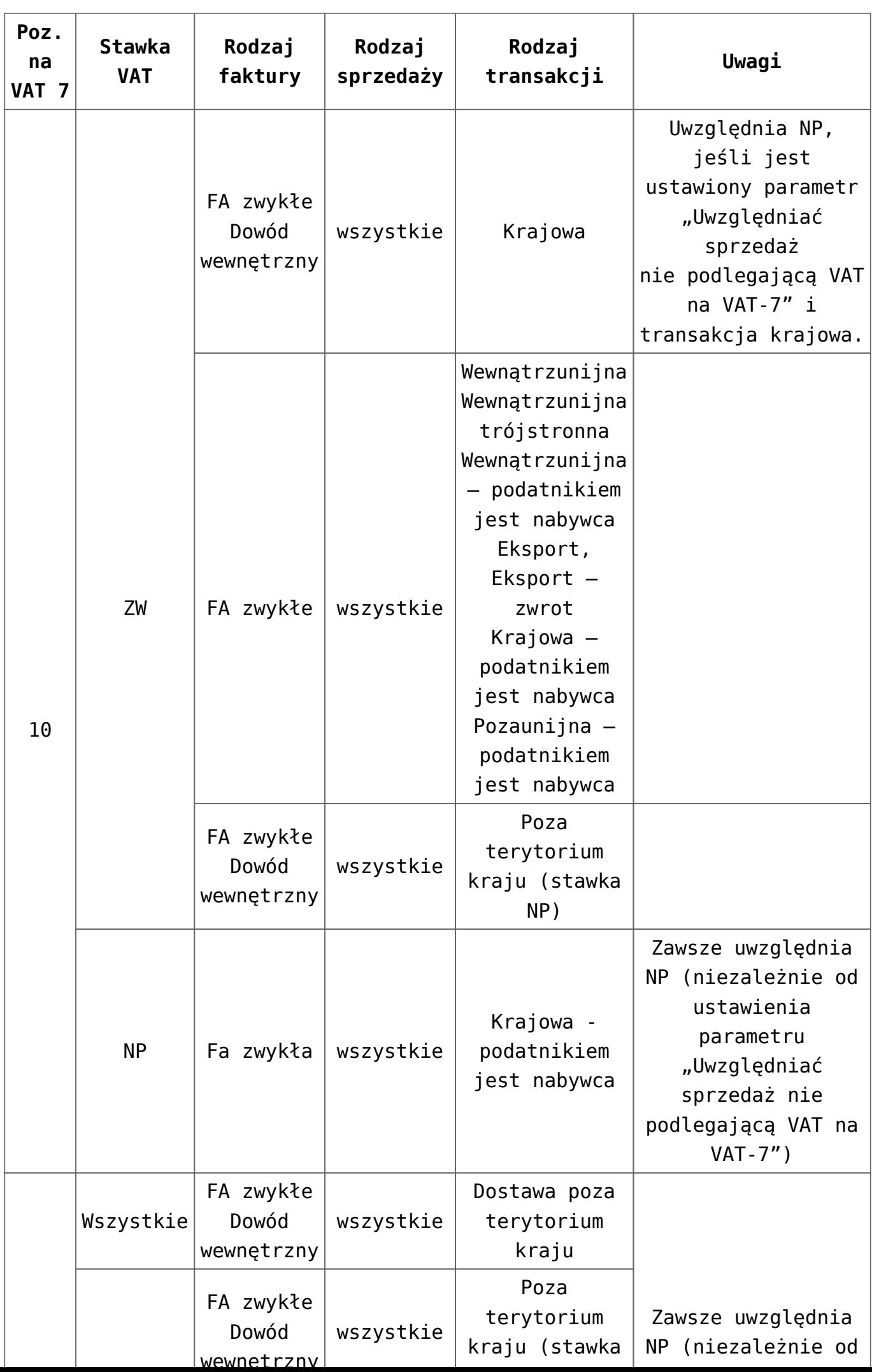

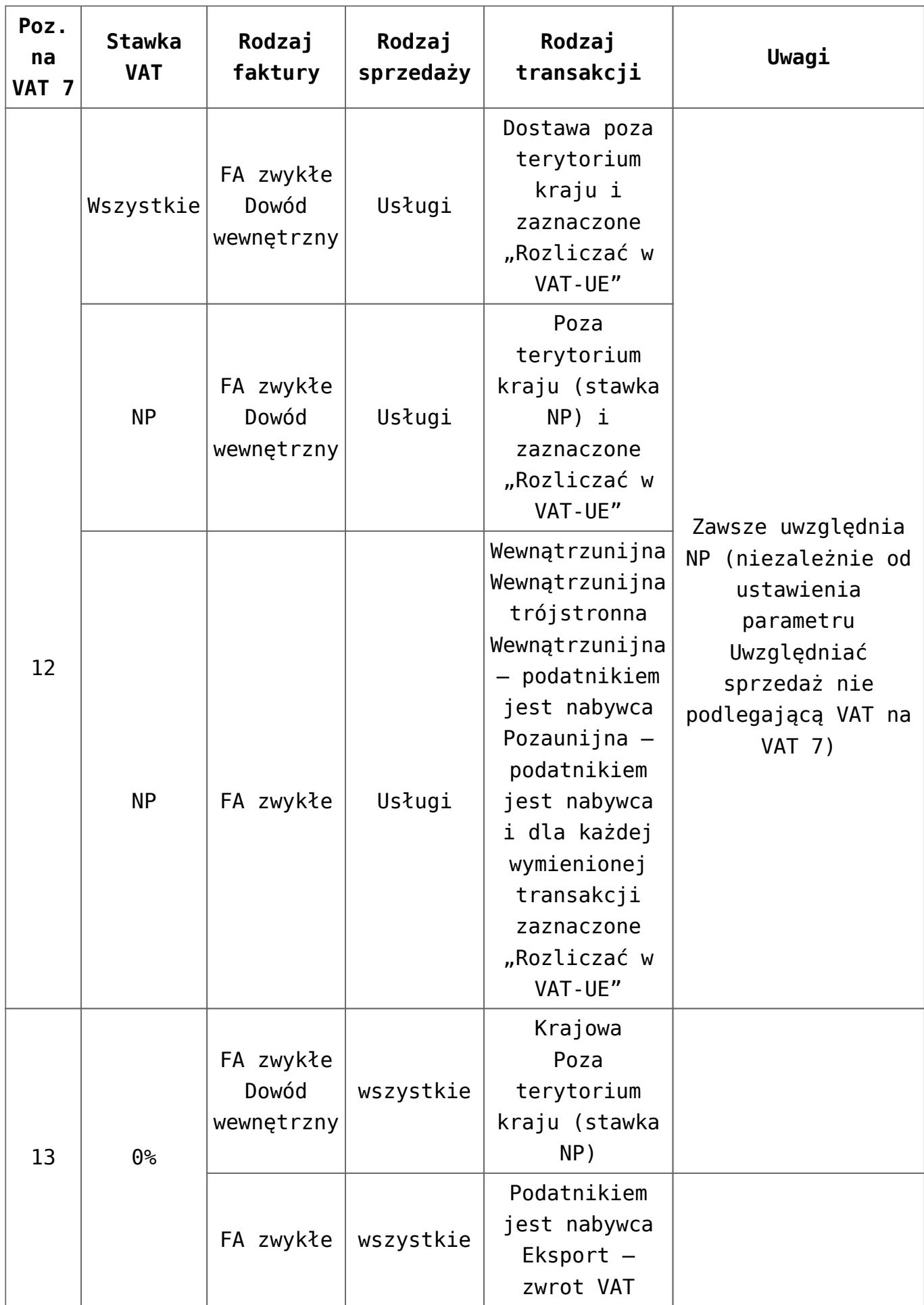

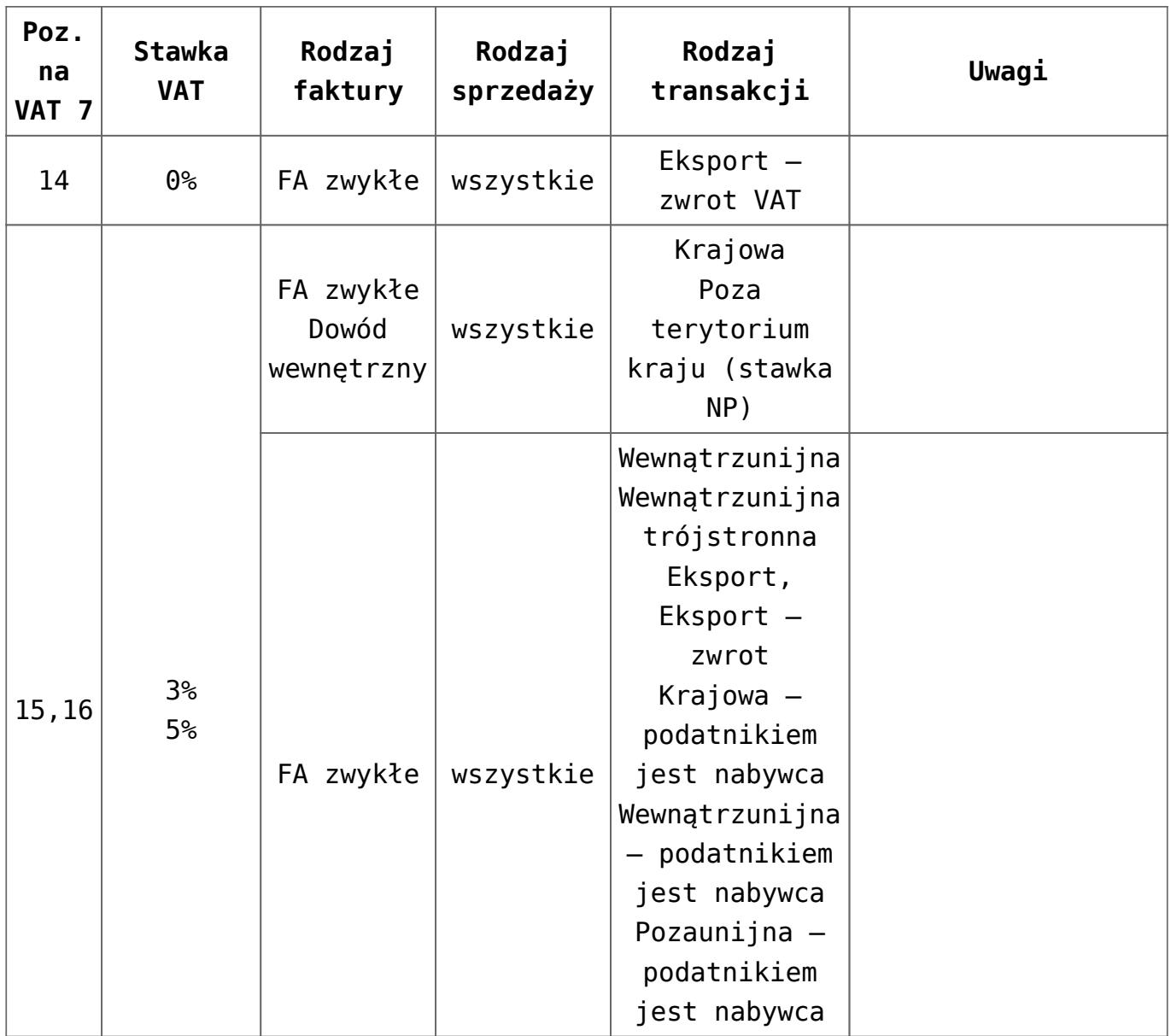

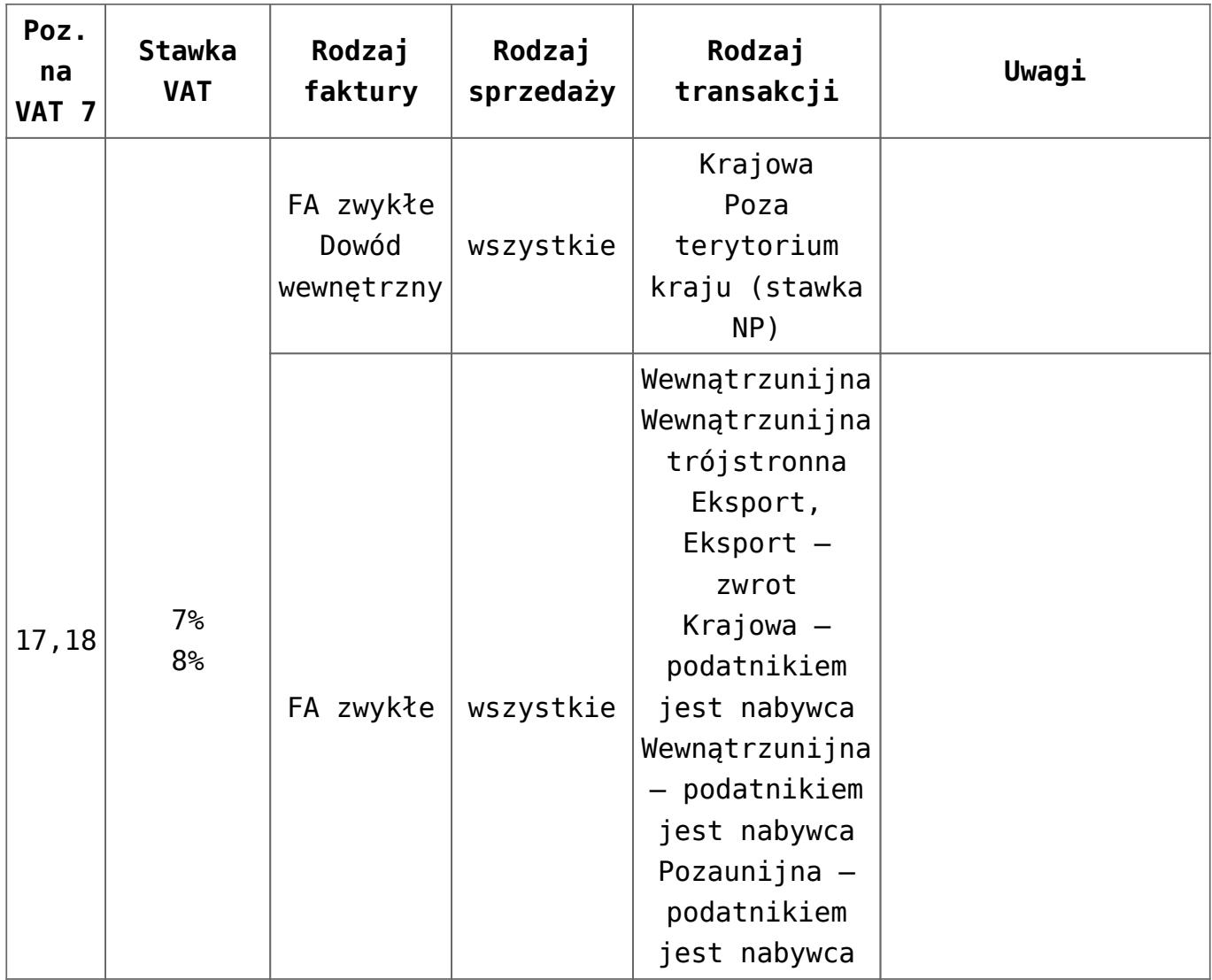

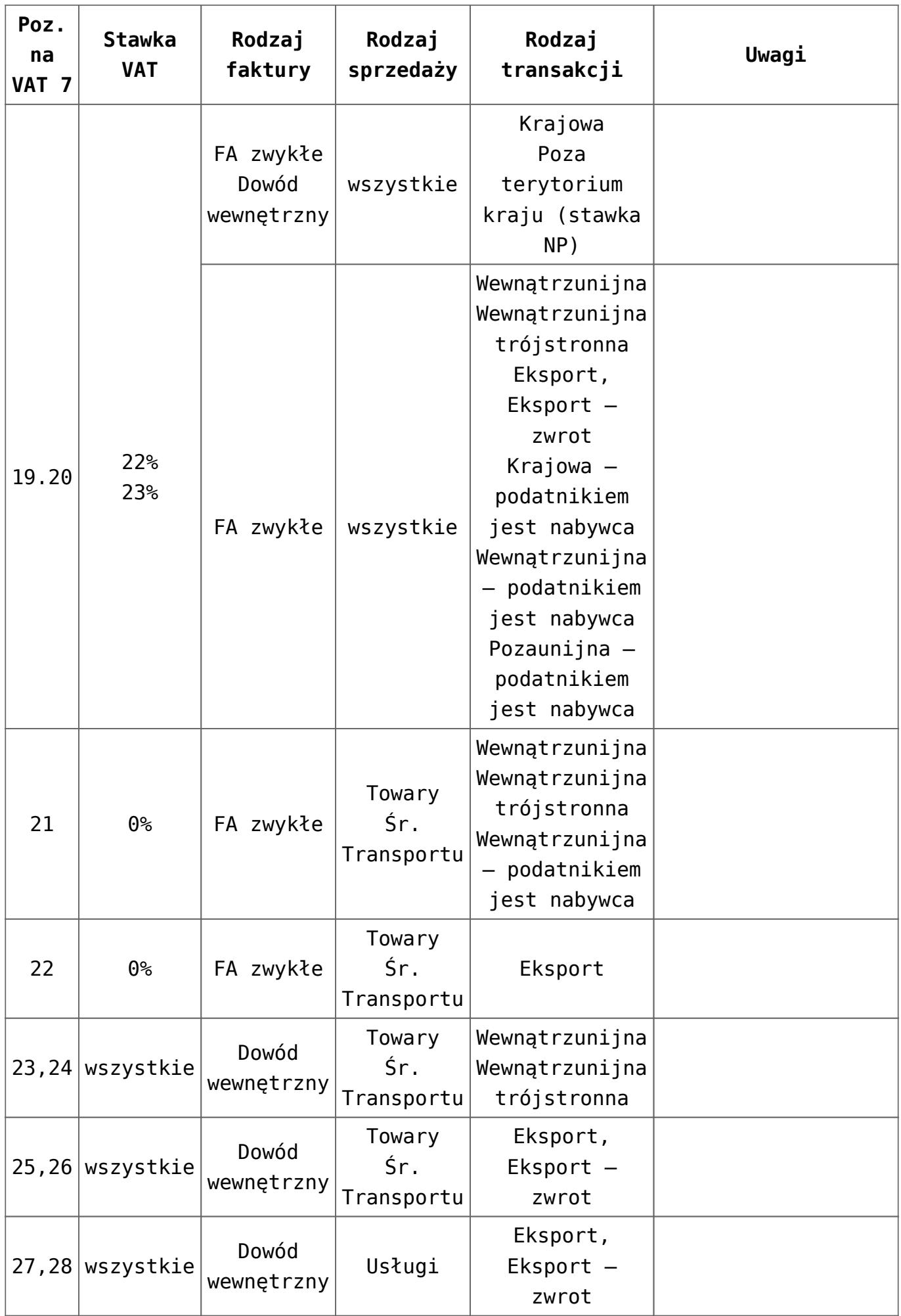

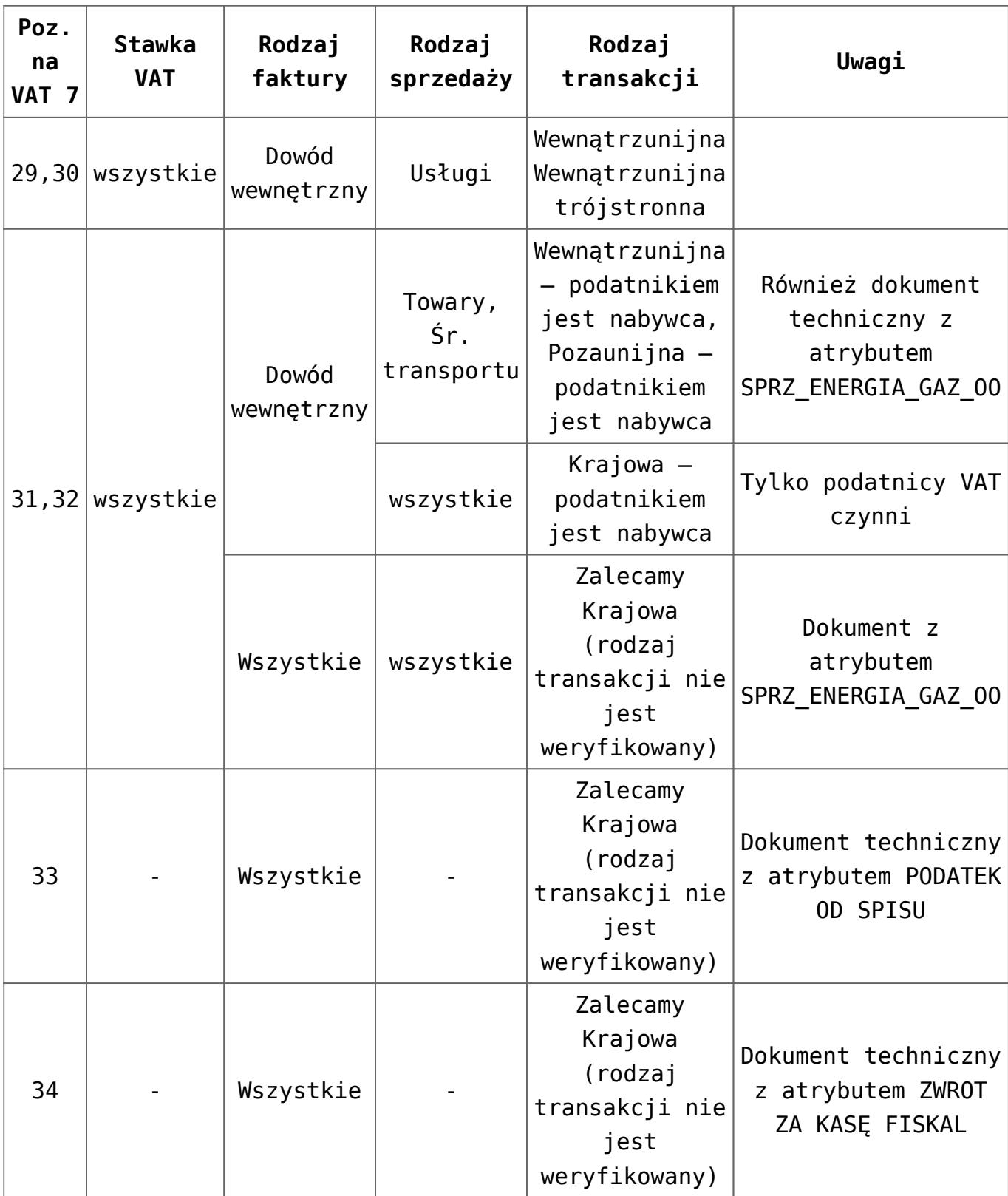

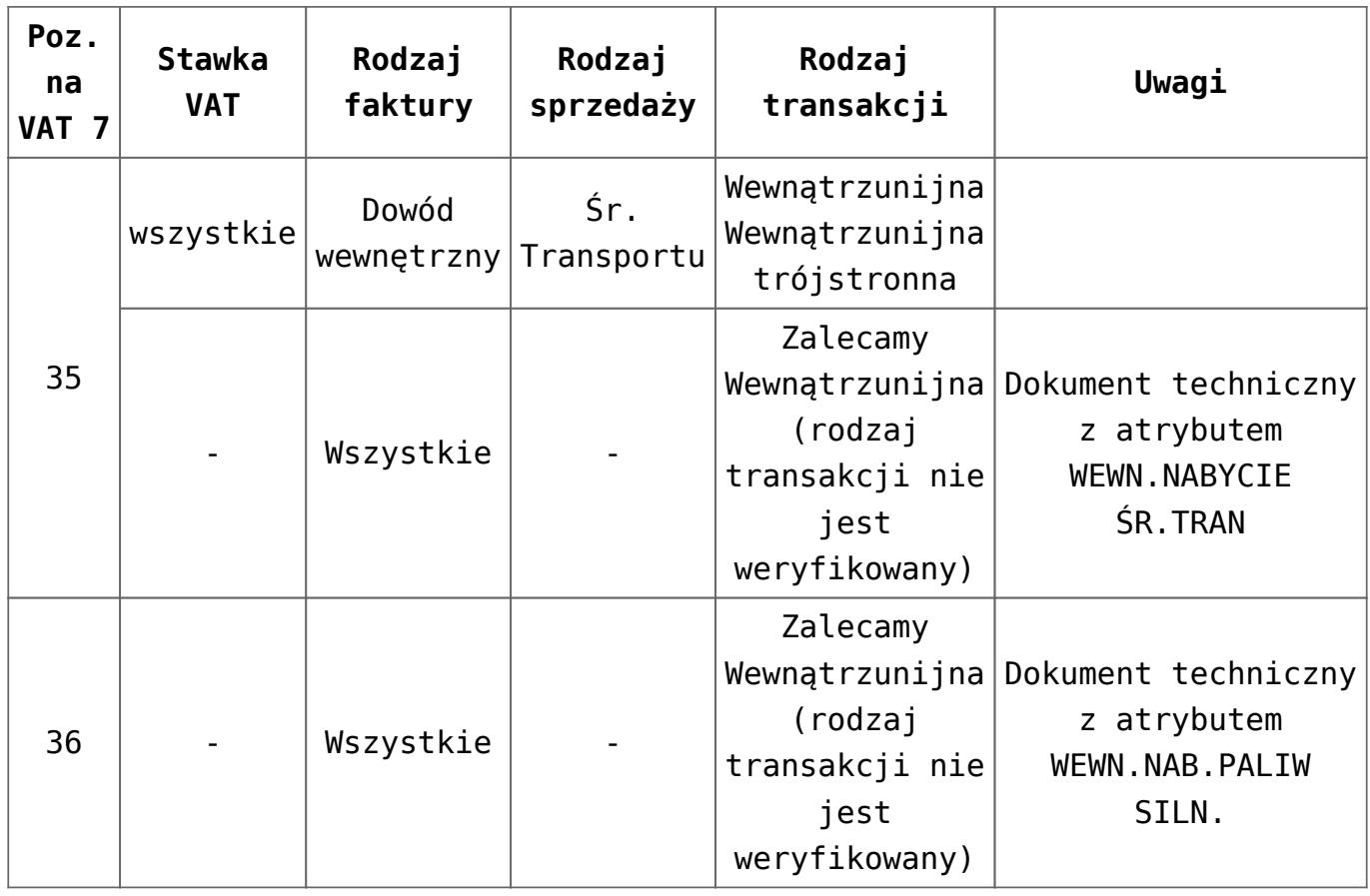

# **[Jak przenieść kody JPK na](https://pomoc.comarch.pl/optima/pl/2023_5/index.php/dokumentacja/jak-przeniesc-kody-jpk-na-dokument-czy-mozna-to-zrobic-automatycznie/) [dokument? Czy można to zrobić](https://pomoc.comarch.pl/optima/pl/2023_5/index.php/dokumentacja/jak-przeniesc-kody-jpk-na-dokument-czy-mozna-to-zrobic-automatycznie/) [automatycznie?](https://pomoc.comarch.pl/optima/pl/2023_5/index.php/dokumentacja/jak-przeniesc-kody-jpk-na-dokument-czy-mozna-to-zrobic-automatycznie/)**

W przypadku dokumentów w module Handel kody JPK mogą zostać:

- przeniesione z karty kontrahenta,
- przeniesione z karty cennikowej
- dodane automatycznie na podstawie danych zaznaczonych bezpośrednio na formularzu dokumentu lub na podstawie typu dokumentu,
- dodane ręcznie bezpośrednio na formularzu dokumentu.

W przypadku Rejestru VAT kody JPK mogą zostać:

- przeniesione z formularza kategorii,
- przeniesione z karty kontrahenta,
- przeniesione z modułu Handel,
- dodane automatycznie na podstawie parametrów zaznaczonych bezpośrednio na formularzu dokumentu w rejestrze VAT,
- dodane ręcznie bezpośrednio na formularzu dokumentu w rejestrze VAT.

Szczegółowe informacje dostępne są w biuletynie Pliki JPK V7 – [przygotowanie dokumentów i generacja pliku.](https://pomoc.comarch.pl/optima/pl/2023_5/.index.php/dokumentacja/opt088-pliki-jpk_v7-przygotowanie-dokumentow-i-generacja-pliku/#jpkv73.2.3)

#### **[Jak można wprowadzić zbiorczy](https://pomoc.comarch.pl/optima/pl/2023_5/index.php/dokumentacja/jak-mozna-wprowadzic-zbiorczy-dokument-zakupu-vat-marza/) [dokument zakupu VAT marża?](https://pomoc.comarch.pl/optima/pl/2023_5/index.php/dokumentacja/jak-mozna-wprowadzic-zbiorczy-dokument-zakupu-vat-marza/)**

W celu poprawnego wykazywania dokumentów VAT marża, faktura sprzedaży w tej procedurze musi mieć uzupełniony kod **MR\_UZ** lub **MR\_T**. Kwoty w stawce **NP** z takich dokumentów wykazywane są w tagu **SprzedazVAT\_Marza** w pliku JPK\_V7 – bez względu na to, czy z takim dokumentem zwykłym istnieje powiązany dokument wewnętrzny sprzedaży rozliczenia marży. Rozliczenie marży jednostkowej, czyli wygenerowany w programie powiązany dokument wewnętrzny nie powinien mieć oznaczenia **WEW**. Jeśli natomiast wprowadzane jest zbiorcze rozliczenie marży jako zbiorczy dokument wewnętrzny, wówczas taki dokument powinien już posiadać kod WEW.

Dokument rozliczenia marży na kwotę ujemną z kodem **MR\_UZ** lub **MR\_T** (dokument wewnętrzny mający zerową kwotę VAT i ujemną

kwotę brutto w stawce opodatkowanej) nie jest uwzględniany przy liczeniu części deklaracyjnej. Wykazywany jest wyłącznie w części ewidencyjnej.

Dokument zakupu związanego ze sprzedażą opodatkowaną na zasadach marży powinien zostać wprowadzony do Rejestru VAT zakupu ze znacznikiem technicznym **ZakupVAT\_Marza**. Powinien mieć zaznaczony parametr **Rozliczać w VAT** i wskazany odpowiedni okres, jak również pozycję ze stawką **NP** z uzupełnioną kwotą brutto dotyczącą zakupu w tej procedurze. Wówczas w pliku JPK V7 taki dokument wykazywany jest w części ewidencyjnej po stronie zakupu. Znajdują się na nim dane kontrahenta z dokumentu, wraz z jego numerem NIP, numer dokumentu oraz kwota brutto oznaczona jako **ZakupVAT\_Marza**. Taki dokument nie jest uwzględniany przy wyliczaniu kwot na części deklaracyjnej pliku JPK\_V7.

W przypadku metody kasowej nie ma znaczenia fakt rozliczenia wprowadzonego w Rejestrze VAT zakupu dokumentu ze znacznikiem **ZakupVAT\_Marza**. Jeżeli parametr **Rozliczać w VAT** jest zaznaczony, dokument taki jest wykazywany w pliku JPK\_V7 wg domyślnej daty obowiązku podatkowego jak przy metodzie zwykłej.

# **[W jaki sposób umieścić kody](https://pomoc.comarch.pl/optima/pl/2023_5/index.php/dokumentacja/w-jaki-sposob-umiescic-kody-jpk_v7-na-wydruku-faktury-sprzedazy-w-generatorze-raportow-genrap/) [JPK\\_V7 na wydruku faktury](https://pomoc.comarch.pl/optima/pl/2023_5/index.php/dokumentacja/w-jaki-sposob-umiescic-kody-jpk_v7-na-wydruku-faktury-sprzedazy-w-generatorze-raportow-genrap/) [sprzedaży w Generatorze](https://pomoc.comarch.pl/optima/pl/2023_5/index.php/dokumentacja/w-jaki-sposob-umiescic-kody-jpk_v7-na-wydruku-faktury-sprzedazy-w-generatorze-raportow-genrap/) [raportów \(GenRap\)?](https://pomoc.comarch.pl/optima/pl/2023_5/index.php/dokumentacja/w-jaki-sposob-umiescic-kody-jpk_v7-na-wydruku-faktury-sprzedazy-w-generatorze-raportow-genrap/)**

Na przykładzie wydruku *Wzór standard (Faktura VAT (GenRap))* należy wykonać następujące kroki:

- Otworzyć formularz faktury, na którym występują kody JPK\_V7.
- Z górnego menu programu wybrać Podgląd wydruku, a następnie na rozwijanej liście wybrać Generator raportów (ostania pozycja listy).
- Na liście wydruków Generatora raportów kliknąć dwa razy np. *Wzór standard (Faktura VAT (GenRap))*.
- Na edytowanym wydruku, na drzewku danych po lewej stronie ekranu należy kliknąć ikonę klucza.
- . Z dostępnych ustawień należy wybrać opcję nr 3 ("z wszystkimi dostępnymi elementami"):

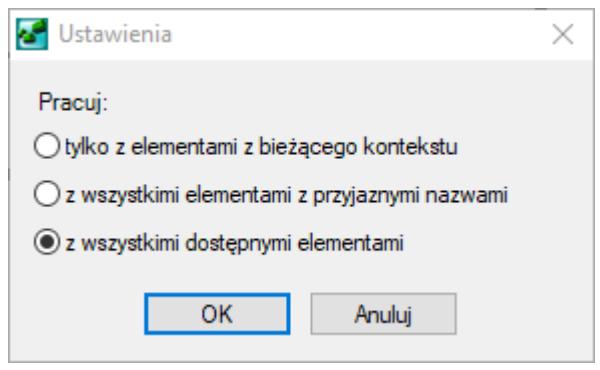

- Następnie należy ustawić kursor w miejscu, w którym docelowo mają być drukowane kody JPK\_V7.
- Na drzewku danych trzeba odnaleźć zestaw danych: *Wszystkie dane -> DokKodyJPKV7*

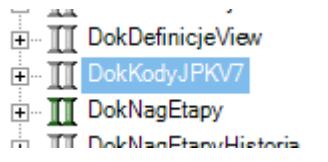

- Zestaw danych należy kliknąć prawym przyciskiem myszy i wybrać opcję Wstaw.
- Na liście dostępnych kolumn należy zaznaczyć opcje jak poniżej (trzymając wciśnięty klawisz *Shift/Ctrl*):

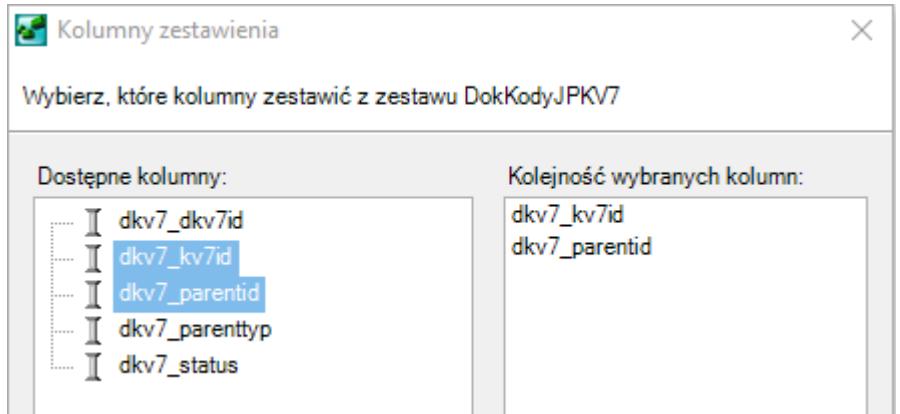

Po zatwierdzeniu przyciskiem *OK* na wydruku powinna pojawić się tabela (przykład poniżej):

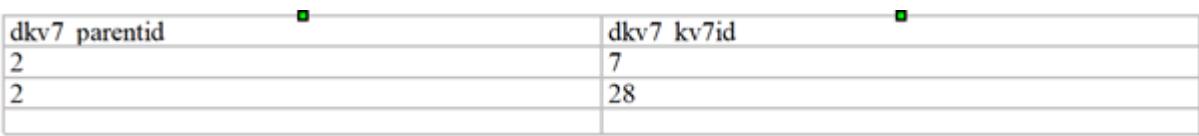

- Następnie należy kliknąć prawym przyciskiem myszy w dowolną wartość w kolumnie pierwszej i wybrać opcję Filtruj.
- Wartość filtra należy ustawić jak poniżej (przycisk Dodaj filtr):

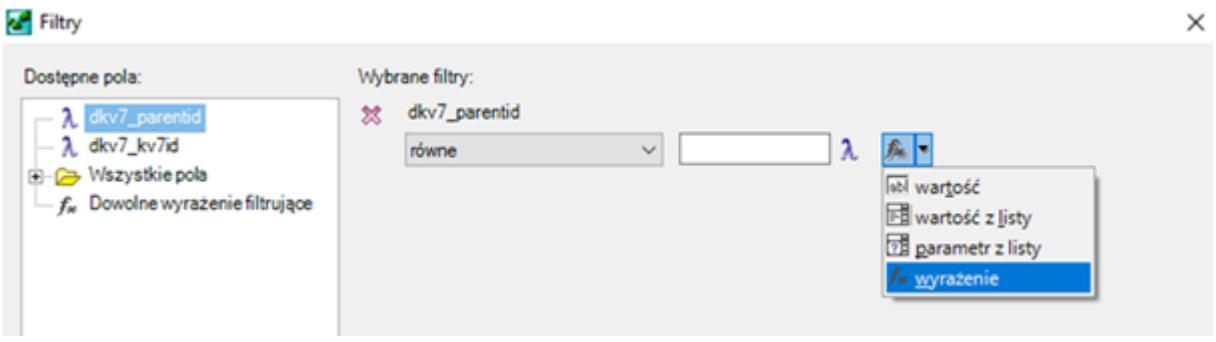

W pole z wartością filtra należy wkleić wyrażenie: **[/Identyfikator/trn\_trnid]**, a następnie zatwierdzić okno przyciskiem OK. W efekcie tej operacji lista numerów ID kodów JKP\_V7 powinna zostać ograniczona tylko do tych, które występują na danej fakturze.

Następnie należy ustawić kursor w dowolnym wierszu uzyskanej tabeli, a na drzewku danych odszukać zestaw danych: *Wszystkie dane -> KodyJPKV7*

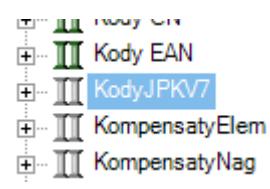

- Zestaw danych należy kliknąć prawym przyciskiem myszy i wybrać opcję *Wstaw*.
- Na liście dostępnych kolumn należy zaznaczyć opcje jak poniżej (trzymając wciśnięty klawisz Shift/Ctrl):

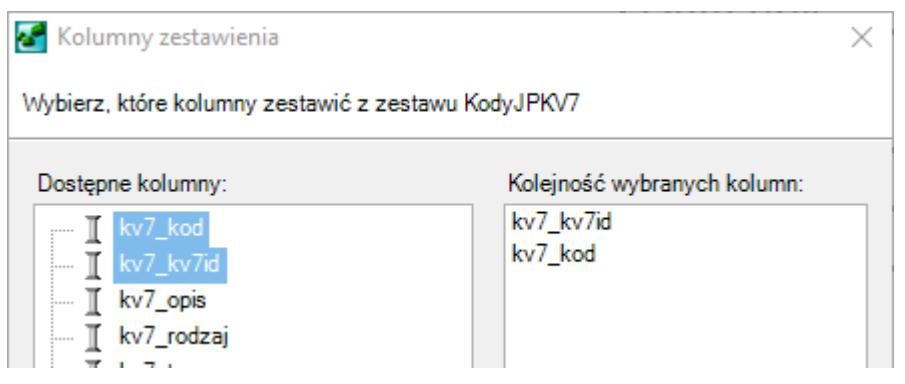

Po zatwierdzeniu przyciskiem OK na wydruku powinna pojawić się tabela (przykład poniżej):

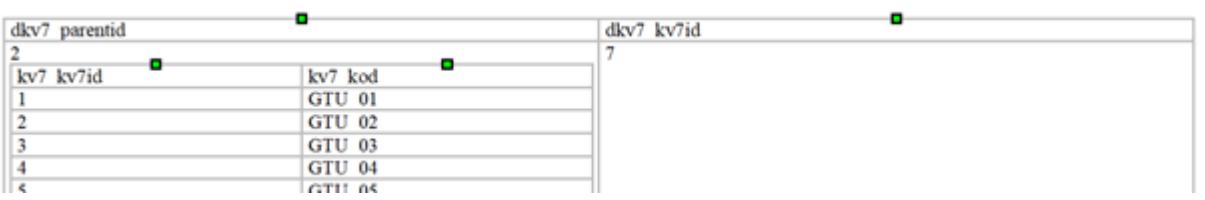

- Następnie należy kliknąć prawym przyciskiem myszy w dowolną wartość w kolumnie pierwszej i wybrać opcję Filtruj.
- Wartość filtra należy ustawić jak poniżej (przycisk *Dodaj filtr*):

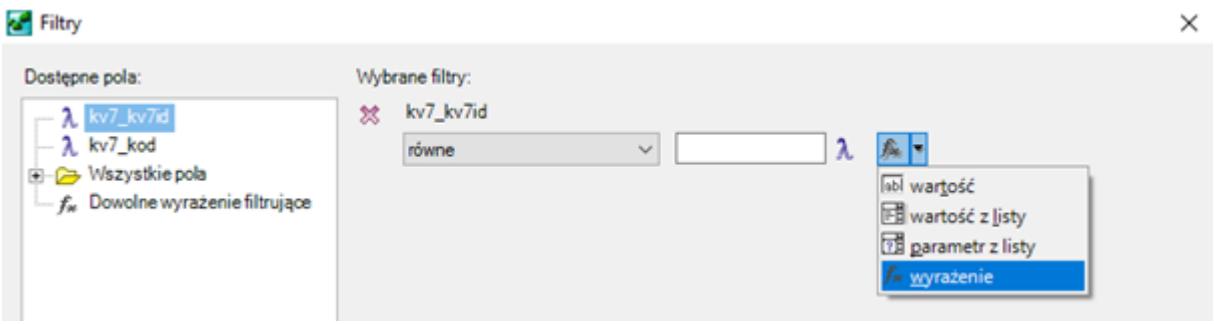

W pole z wartością filtra należy wkleić wyrażenie: **dkv7\_kv7id**, a następnie zatwierdzić okno przyciskiem OK. W efekcie tej operacji lista kodów JPK\_V7 powinna zostać ograniczona tylko do tych, które występują na danej fakturze.

- Uzyskaną tabelę należy nazwać w ustalony sposób (np. Kody JPK\_V7 potrzebne do wprowadzania dokumentu do rejestru VAT sprzedaży:), a następnie usunąć zbędne nagłówki i stopki pośrednie oraz kolumny.
- Kolumny można usunąć klikając w zielony kwadrat na szczycie danej kolumny i naciskając *Delete* na klawiaturze:

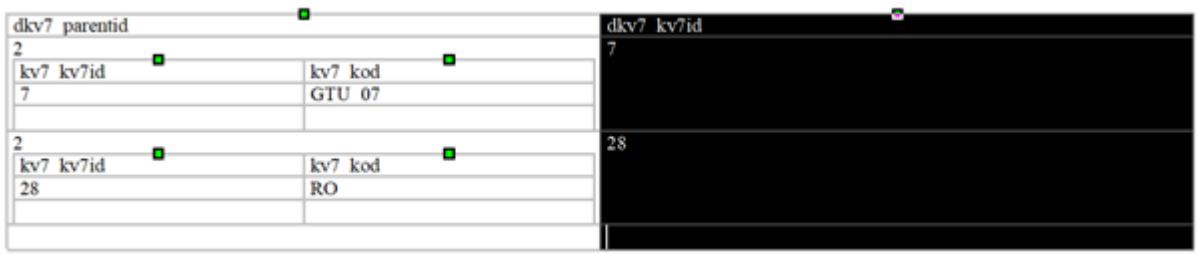

Nagłówki i stopki pośrednie można usunąć zaznaczając je na czarno i naciskając *Delete* na klawiaturze.

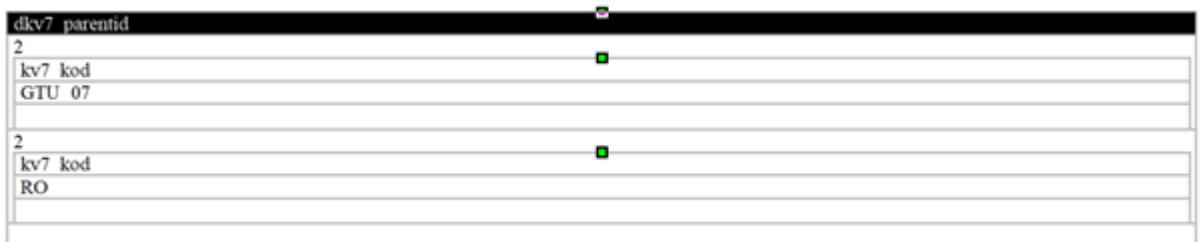

W efekcie końcowym można uzyskać tabelę jak poniżej:

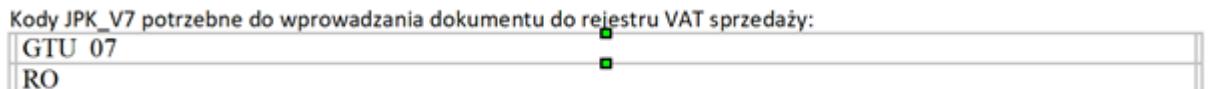

Od wersji 2021.0.1 dla Faktur Sprzedaży, Faktur Zaliczkowych oraz dla korekt tych dokumentów dodano wydruk EKO o nazwie *Z kodami JPK\_V7*. Na wydruku tym widoczna jest sekcja: **Kody JPK\_V7 potrzebne do wprowadzenia dokumentu do rejestru VAT**

**sprzedaży**. Kody JPK\_V7 są pobierane na wydruk z formularza dokumentu, z zakładki **[Atrybuty/ JPK]**. Wydruk jest też dostępny jako seryjny z poziomu listy Faktur Sprzedaży.

#### **[Jaki kod mam wybrać na](https://pomoc.comarch.pl/optima/pl/2023_5/index.php/dokumentacja/jaki-kod-mam-wybrac-na-dokumencie/) [dokumencie?](https://pomoc.comarch.pl/optima/pl/2023_5/index.php/dokumentacja/jaki-kod-mam-wybrac-na-dokumencie/)**

W sprawie wyboru określonych kodów JPK na dokumencie zalecamy zapoznanie się z pomocą dostępną na Portalu Podatkowym: [https://www.podatki.gov.pl/jednolity-plik-kontrolny/jpk-vat-z](https://www.podatki.gov.pl/jednolity-plik-kontrolny/jpk-vat-z-deklaracja/faq-jpk-vat-z-deklaracja)[deklaracja/faq-jpk-vat-z-deklaracja](https://www.podatki.gov.pl/jednolity-plik-kontrolny/jpk-vat-z-deklaracja/faq-jpk-vat-z-deklaracja)

# **[Gdzie znajdują się kody JPK w](https://pomoc.comarch.pl/optima/pl/2023_5/index.php/dokumentacja/gdzie-znajduja-sie-kody-jpk-w-programie/) [programie?](https://pomoc.comarch.pl/optima/pl/2023_5/index.php/dokumentacja/gdzie-znajduja-sie-kody-jpk-w-programie/)**

Lista kodów JPK dostępna jest z poziomu formularza kategorii, karty kontrahenta, pozycji cennika oraz formularzy dokumentów w module Handel i w Rejestrze VAT. Szczegółowe informacje dostępne są w biuletynie [Pliki JPK\\_V7 – przygotowanie](https://pomoc.comarch.pl/optima/pl/2023_5/.index.php/dokumentacja/opt088-pliki-jpk_v7-przygotowanie-dokumentow-i-generacja-pliku/#jpkv73.2) [dokumentów i generacja pliku](https://pomoc.comarch.pl/optima/pl/2023_5/.index.php/dokumentacja/opt088-pliki-jpk_v7-przygotowanie-dokumentow-i-generacja-pliku/#jpkv73.2).

# **[W części deklaracyjnej JPK\\_V7](https://pomoc.comarch.pl/optima/pl/2023_5/index.php/dokumentacja/w-czesci-deklaracyjnej-jpk_v7-uzupelniam-recznie-pola-p_44-i-p_45-a-w-czesci-ewidencyjnej-nadal-nie-mam-wartosci-w-agregatach-dlaczego/) [uzupełniam ręcznie pola P\\_44](https://pomoc.comarch.pl/optima/pl/2023_5/index.php/dokumentacja/w-czesci-deklaracyjnej-jpk_v7-uzupelniam-recznie-pola-p_44-i-p_45-a-w-czesci-ewidencyjnej-nadal-nie-mam-wartosci-w-agregatach-dlaczego/) [i P\\_45 a w części](https://pomoc.comarch.pl/optima/pl/2023_5/index.php/dokumentacja/w-czesci-deklaracyjnej-jpk_v7-uzupelniam-recznie-pola-p_44-i-p_45-a-w-czesci-ewidencyjnej-nadal-nie-mam-wartosci-w-agregatach-dlaczego/) [ewidencyjnej nadal nie mam](https://pomoc.comarch.pl/optima/pl/2023_5/index.php/dokumentacja/w-czesci-deklaracyjnej-jpk_v7-uzupelniam-recznie-pola-p_44-i-p_45-a-w-czesci-ewidencyjnej-nadal-nie-mam-wartosci-w-agregatach-dlaczego/) [wartości w agregatach,](https://pomoc.comarch.pl/optima/pl/2023_5/index.php/dokumentacja/w-czesci-deklaracyjnej-jpk_v7-uzupelniam-recznie-pola-p_44-i-p_45-a-w-czesci-ewidencyjnej-nadal-nie-mam-wartosci-w-agregatach-dlaczego/) [dlaczego?](https://pomoc.comarch.pl/optima/pl/2023_5/index.php/dokumentacja/w-czesci-deklaracyjnej-jpk_v7-uzupelniam-recznie-pola-p_44-i-p_45-a-w-czesci-ewidencyjnej-nadal-nie-mam-wartosci-w-agregatach-dlaczego/)**

Aby wartość w polu **P\_44** (*Korekta podatku naliczonego od nabycia środków trwałych*) została uwzględniona w części ewidencyjnej pliku należy dodać w rejestrze zakupu dokument bez pozycji z atrybutem JPK\_V7 o nazwie **KOREKTA ŚR. TRWAŁYCH** i odpowiednią wartością oraz zaznaczoną datą Rozliczać w VAT.

Aby wartość w polu **P\_45** (*Korekta podatku naliczonego od pozostałych nabyć*) została uwzględniona w części ewidencyjnej pliku należy dodać w rejestrze zakupu dokument bez pozycji z atrybutem JPK\_V7 o nazwie **KOREKTA POZ. NABYĆ** i odpowiednią wartością oraz zaznaczoną datą Rozliczać w VAT.

Więcej informacji na temat wykazywania wartości w tych polach można znaleźć [tutaj.](https://pomoc.comarch.pl/optima/pl/2023_5/.2021/index.php/dokumentacja/ogolne-2/)